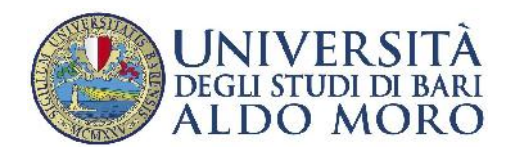

## Il sistema di rilevazione delle presenze dei medici in formazione specialistica

# INFORMAZIONI, MANUALE D'USO E UBICAZIONE TRP

## 1. INFORMAZIONI

Dal 1° novembre 2015 è attivo il sistema di rilevazione delle presenze per i medici in formazione specialistica.

A tutti i medici in formazione viene consegnato un tesserino magnetico, strettamente personale e non cedibile, per la registrazione degli orari di entrata e uscita dalla sede abituale di formazione.

Il medico in formazione è tenuto, altresì, a trasmettere il modello giustificativo delle assenze alla competente Direzione Generale - Staff Rapporti con il Servizio Sanitario Regionale e Nazionale (rapporti.sanita@uniba.it - fax 0805714098), avendo cura di allegare l'eventuale documentazione richiesta:

- attestato di partecipazione (in caso di assenza per partecipazione a corsi, convegni e seminari, preventivamente autorizzata dal Coordinatore della Scuola);

- certificazione sanitaria (in caso di assenza per malattia è necessario allegare certificato medico

rilasciato dal medico di famiglia o da altra struttura o copia del certificato formato elettronico INPS).

### N.B.: in mancanza dei predetti allegati il sistema rilevazione presenze non potrà acquisire alcuna giustifica per il periodo di assenza.

In ogni caso il medico in formazione è tenuto, in caso di assenza a qualsiasi titolo, a darne comunicazione all'inizio del turno al Coordinatore della Scuola.

I dati di rilevazione delle presenze sono consultabili sulla piattaforma MyAliseo (http://www.presenze.uniba.it/), tramite le credenziali personali di acceso fornite.

La Direzione Generale - Staff Rapporti con il Servizio Sanitario Regionale e Nazionale è a disposizione per ogni eventuale chiarimento ai seguenti recapiti:

Staff Rapporti con il Servizio Sanitario Regionale e Nazionale Responsabile: Armenise Rosa Francesca Palazzo Ateneo, III piano – Piazza Umberto I n.1 – 70121 Bari Fax 080/571.4098 rapporti.sanita@uniba.it

Personale afferente: 080/571. 4916 sig. Annoscia Angelo 080/571. 4605 sig. Angiuli Vito Modesto 080/571. 4434 dott. Bonserio Francesco 080/571. 4605 dott.ssa Posca Anna

# 2. MANUALE D'USO

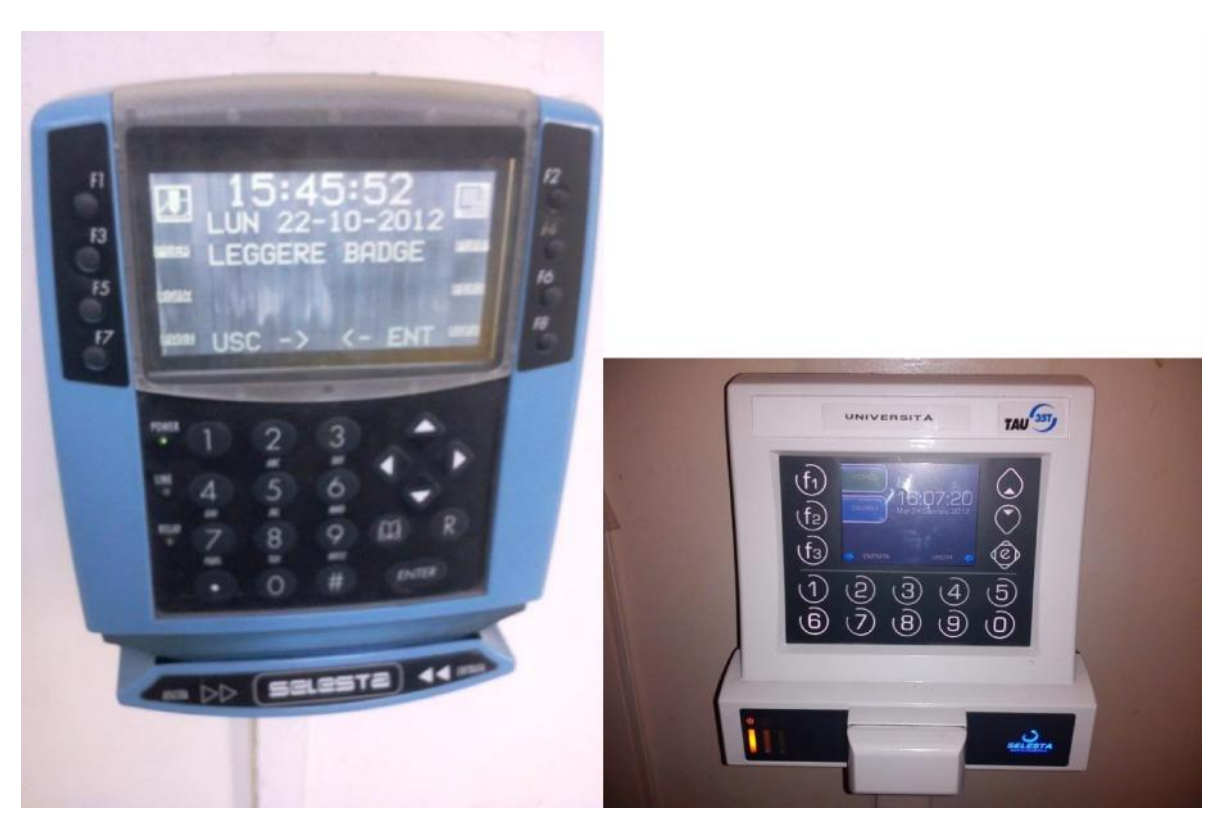

(TERMINALI IN USO PRESSO IL POLICLINICO DI BARI – GIOVANNI XXIII)

### Funzionamento del terminale

Durante il normale funzionamento, il display del terminale avrà questo aspetto

HH : MM : SS Sss GG-MM-AAAA LEGGERE BADGE

dove HH:MM sss e GG-MM-AAAA rappresentano rispettivamente l'ora, il giorno della settimana e la data.

A lato di ciascun tasto funzionale è riportato il codice mnemonico delle causali associate a quelle di uso più frequente.

#### Timbratura semplice

Per inviare una timbratura semplice, basta far scorrere nell'apposita scanalatura il badge conforme. Se il badge verrà riconosciuto valido, la timbratura verrà inviata all'applicativo di acquisizione e il display assumerà questo aspetto:

> HH : MM : sss GG-MM-AAAA ENTRATA: BBBB

dove BBBB è la matricola del dipendente. Ovviamente, in caso di timbratura in uscita il display mostrerebbe il messaggio USCITA : BBBB.

### Timbratura con giustificazione

La funzione di introduzione è selezionata dal tasto F1, ed associato il numero della giustificazione. Per far ciò è sufficiente premere il tasto F1, dopo di che il display avrà il seguente aspetto:

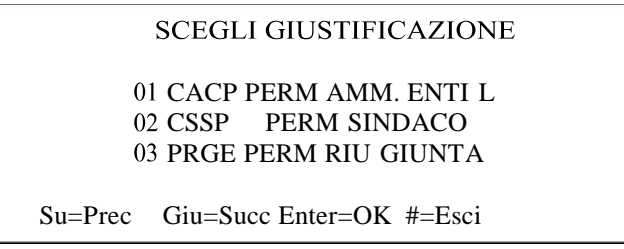

E' quindi possibile scegliere la causale tramite il posizionamento del cursore (con i tasti Su Giù ) sulla relativa descrizione e digitandone il valore numerico associato con esclusione dello zero iniziale. Dopo l'azionamento del tasto Enter si disporrà per la lettura confermativa del badge visualizzando sul display la causale prescelta, interrompibile con una nuova selezione o la pressione del tasto #.

Il terminale visualizzerà

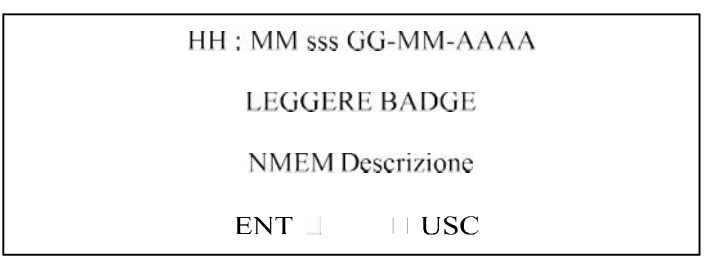

E sarà sufficiente far leggere il badge per generare una timbratura.

Qualora invece il codice causale sia uno di quelli associati ai tasti funzione sarà sufficiente premere il corrispondente tasto funzionale per effettuare la selezione.

Se entro circa dieci secondi non viene passato il badge, il programma ritorna allo stato precedente.

### Visualizzazione timbrature precedenti

Premendo il tasto funzione F2, si avvia la procedura per la visualizzazione delle timbrature pregresse effettuate dall'utente sul terminale medesimo.

Il terminale visualizzerà:

```
HH : MM sss GG-MM-AAAA
```
RICHIAMO DELLE TRANSAZIONI

LEGGERE BADGE

A lettura avvenuta, effettuerà una ricerca in memoria delle 16 timbrature più recente, visualizzando quindi:

TRANSAZIONI EFFETTUATE SUL TERMINALE

E/U HH:MM:GG DDD E/U HH:MM:GG DDD E/U HH:MM:GG DDD E/U HH:MM:GG DDD E/U HH:MM:GG DDD E/U HH:MM:GG DDD

E/U HH:MM:GG DDD E/U HH:MM:GG DDD

Dove E/U è il verso della transazione, DDD è la data della stessa (giorno e mese).

Qualora non vi siano almeno 16 transazioni la visualizzazione sarà effettuata solo per quelle presenti; in caso contrario l'utente premendo il tasto freccia giù (▼) potrà richiedere la visualizzazione di ulteriori 16 timbrature precedenti fino ad esaurimento delle stesse. Questa funzione non ha messaggi vocali associati.

## 3. UBICAZIONE DEI TERMINALI MARCATEMPO -TRP

# P.O. "POLICLINICO"

- Anatomia Umana Normale
- Anatomia Patologica
- Asclepios (piano terra di fronte portineria)
- Centro Polifunzionale
- Chirurgia (ingresso di fronte ex Pronto soccorso)
- Dermatologia
- Ematologia
- Ex Scuola Convitto
- Istituti Biologici
- Malattie Infettive
- Medicina del Lavoro
- Medicina Legale
- · Neurologia
- Oculistica e Oftalmologia
- Odontoiatria
- Ortopedia e Traumatologia
- Ostetrica e Ginecologica
- Padiglione Bacelli
- Padiglione Balestrazzi
- Padiglione Chini
- Padiglione D'Agostino
- Padiglione Morgagni
- Pediatria
- Psichiatria
- Radiologia
- Semeiotica
- Scienze Biomediche

# P.O. "GIOVANNI XXIII"

Ospedale "Giovanni XXIII" nei pressi della portineria.